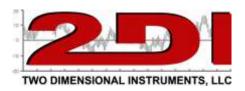

## Using the new 2di Email alert system.

Send an email alert if your TV2 sensors detects an unsafe condition is easy with the TView Email Alert software. There are three things you need to insure.

- 1. Your ThermaViewer must be visible on your network.
- 2. Your alarm parameters must be set on the TV2
- 3. Your TView Email software must be setup.
- 4. Autodownloads must be enabled and occurring

To receive email or instant message alerts you must be able to see your TV2 on your Local Area Network (LAN). This can be accomplished by plugging your monitor into a hub or switch with a CAT5 cable. The TV2 will receive an IP address from your dns. The red X on the network icon in the lower left area of the LCD will disappear. Once this happens look up the IP address on the 'Network Menu' and make a note of it.

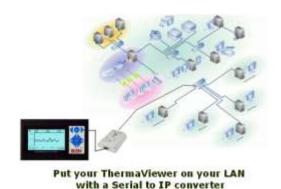

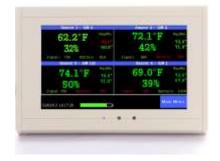

(see page 2 for instructions for setting up the email alert)

To setup your email system:

- 1. Install the TView software onto your desktop computer
- 2. Plug the network cable into a LAN connectio and note the IP address assigned by your DNS
- 3. Add the TV2 to Tview under the setup tab of Tview.
- 4. Setup autodownloads for the TV2.
- 5. Set up email alerts
- A. Open TView and click on the 'Setup' tab and then click 'Email Alerts' The email alert setup box will open. (see below)
- B. Check the box at the top of the screen to enable the email alerts.

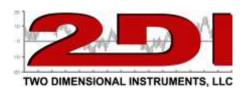

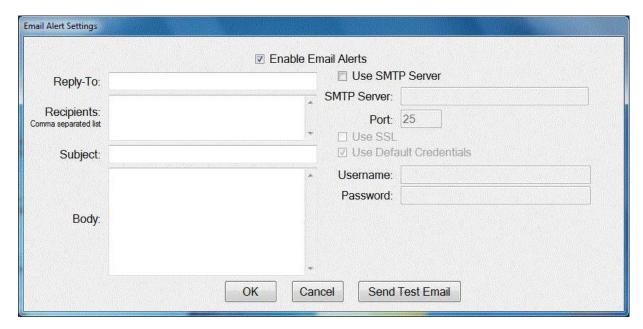

C. Fill in the four text fields on the left side of this setting box. (See example below). These are text field. Any information entered into the Subject and Body fields will print on the email you receive when an alert is sent. The Recipients box is where you enter the send-to email addresses. Multiple email address should be separated with a comma (,). To send text alerts enter the email address as specified below.

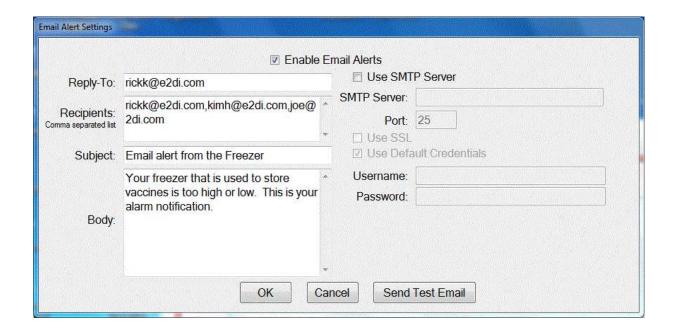

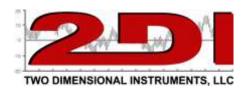

To send text alerts substitute the email address below for the normal email address.

AT&T – 10digitnumber@txt.att.net
Verizon-- 10digitnumber@vtext.com
Alltel -- 10digitnumber@message.alltel.com
Nextel -- 10digitnumber@messaging.nextel.com
Boost -- 10digitnumber@myboostmobile.com
T-Mobile -- 10digitnumber@tomomail.net
US Cellular -- 10digitnumber@email.uscc.net
Sprint PCS -- 10digitnumber@messaging.sprintpcs.com
Virgin Mobile -- 10digitnumber@email.vmobi.com
AT&T - 10digitnumber@txt.att.net

For more information on sending text messages through your carrier: How to Send & Receive Free

Text Messages From the Computer to a Phone |
eHow.com
http://www.ehow.com/how\_6769401\_send-textmessages-computer-phone.html#ixzz2E1p11Bor

D. Check the box 'Use SMTP server' and enter the rest of the information the same way you would to setup an account in your email system. This is exactly like setting up your email account in outlook or express or windows live or Thunderbird, etc. (example below)

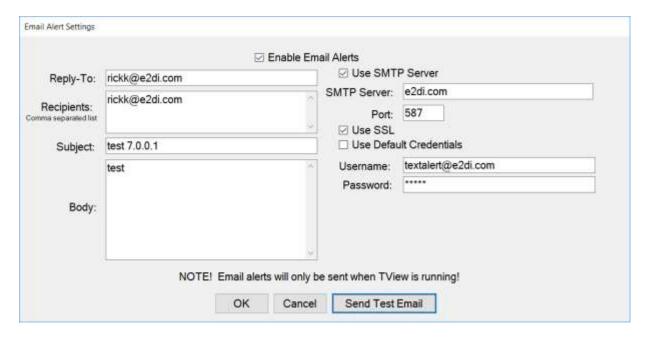

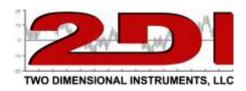

Send a test email and verify that you receive it at the email addresses you entered in the Recipients box.

- 6. Set your TView software to autodownload the TV2.
  - A. Click on Setup and 'Schedule Download' and choose the TV2 you want to download
  - B. Input a file name, click the sensors you want to download and indicate how often you want a new file created.
- 7. Set the alarm parameters on the TV2 menu for each of your sensors. Instructions can be found in the Users Guide which came with the TV2 or downloaded from our web site. https://www.e2di.com/usersguides.html. (see example below).

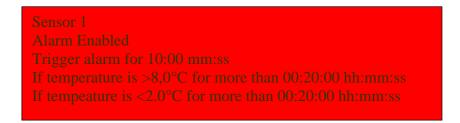

9. What to do if you can not use your in-house email client or a Gmail account. Two Dimensional Instruments, LLC maintains an email server that you can use if nothing else works. Use the settings below. The password is k69016901

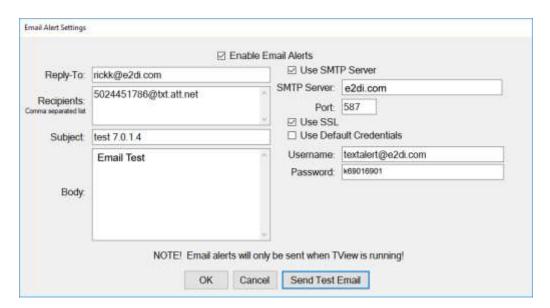

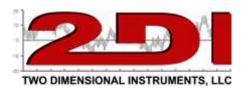

Note that if an address appears in the TV2 setup area all alerts will be sent to that address and not the default address in the Email Alert Settings area.

| Device Type:   | TV2a              |
|----------------|-------------------|
| Serial Number: | 18100801          |
| Address:       | 129.65.174.177:80 |
| Device Info:   | 7.1d.23           |
| Location:      |                   |
| Alert Email:   |                   |
| Sensor Name    | es:               |
| Port 4:        |                   |
| . 510 1.       |                   |
| RESET          | OK CANCEL         |